# Microsoft Photo Story Getting Started

#### Step 1

- 1. Open Photo Story
- 2. Select 'Begin a new story' and click Next

#### Step 2 Importing Images

Things that you can do: Import images, remove black borders, rotate images and simple photo editing

1. Click Import Pictures. Locate the folder that contains the photo or picture that you want to use. 2. Click on the first image and click  $OK$ . To select all images hold 'Shift', click on the first and last

Photo Story 3 for Windows

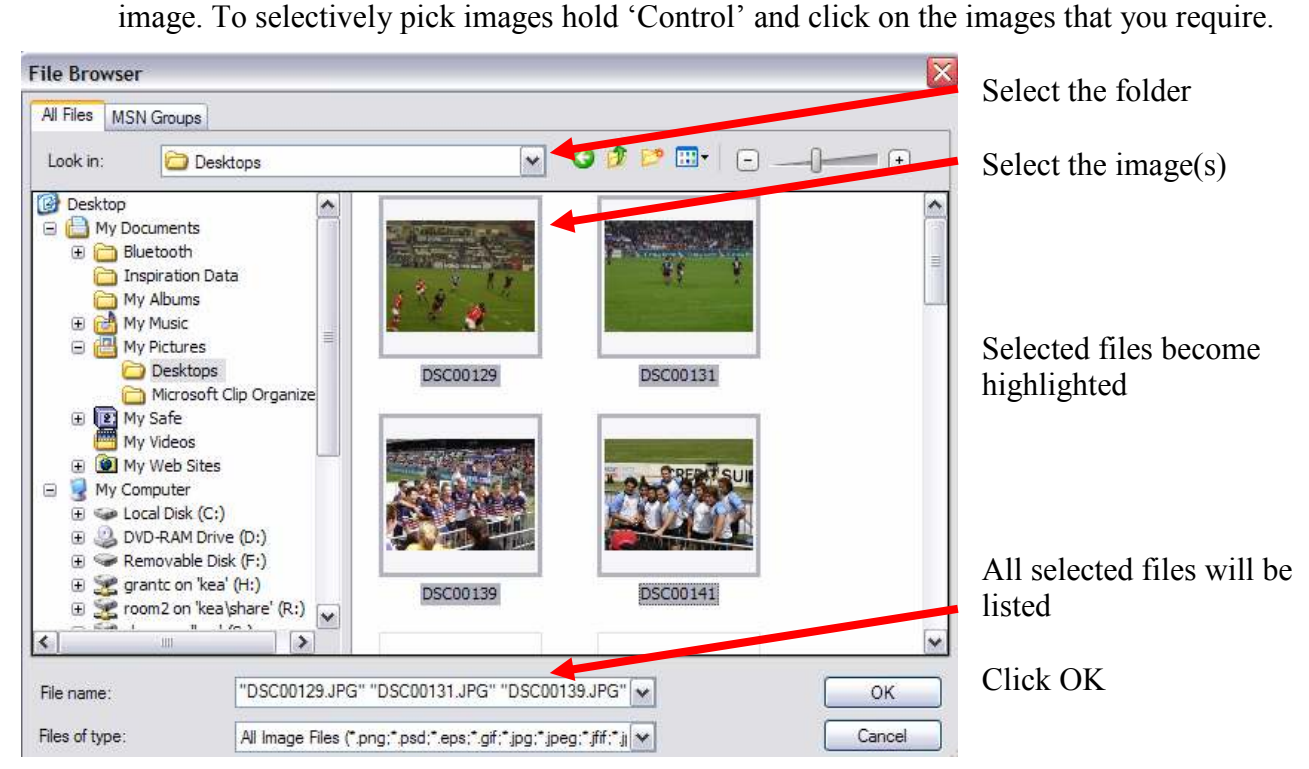

3. Images can be reordered by clicking and dragging them.

More images can be added by repeating these steps

4. Edit images as required and click Next

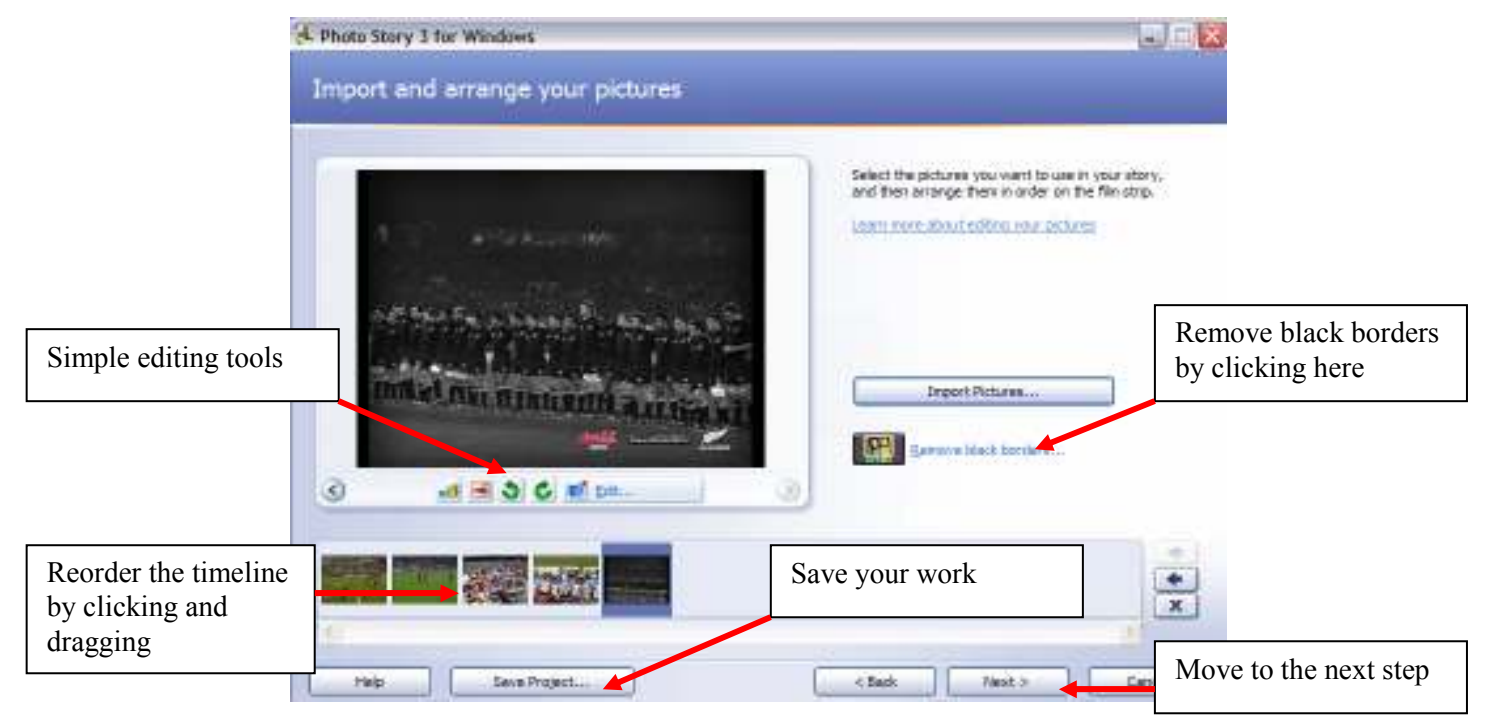

# Step 3 Add a Title

- 1. Click on the image that you want to add text to.
- 2. Type the text and arrange the text to suit by clicking

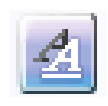

3. Change the appearance of the image if required by clicking *Effect* 

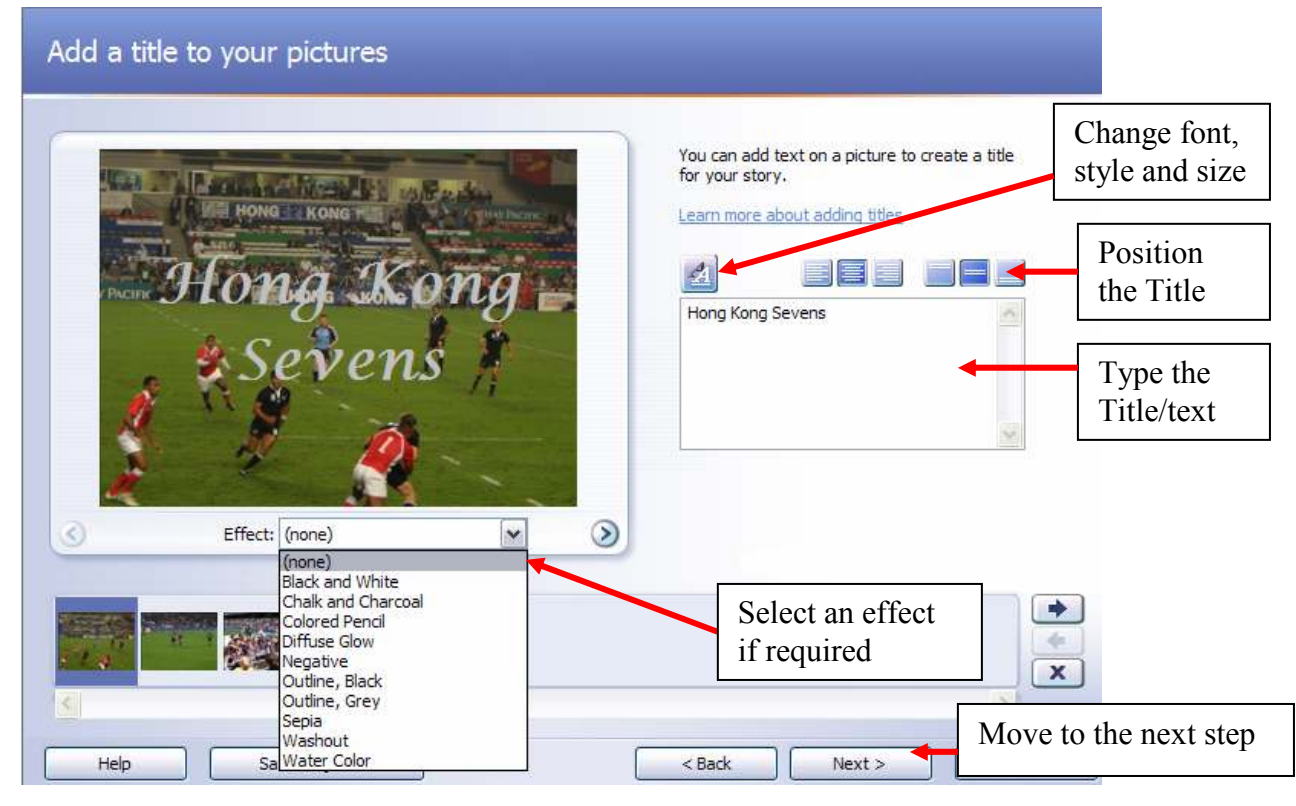

## Step 4 Adding Narration / Customising Motion

Narration can be added to individual images if a microphone is attached. Transitions, zooms, and timings can be changed.

- To add a narration, see separate notes.
- 1. To customise motion, click the image you want to work with
- 2. Click Customise Motion
- 3. Set the time you want the image to appear for
- 4. Select a transition if required
- 5. Move to the next image

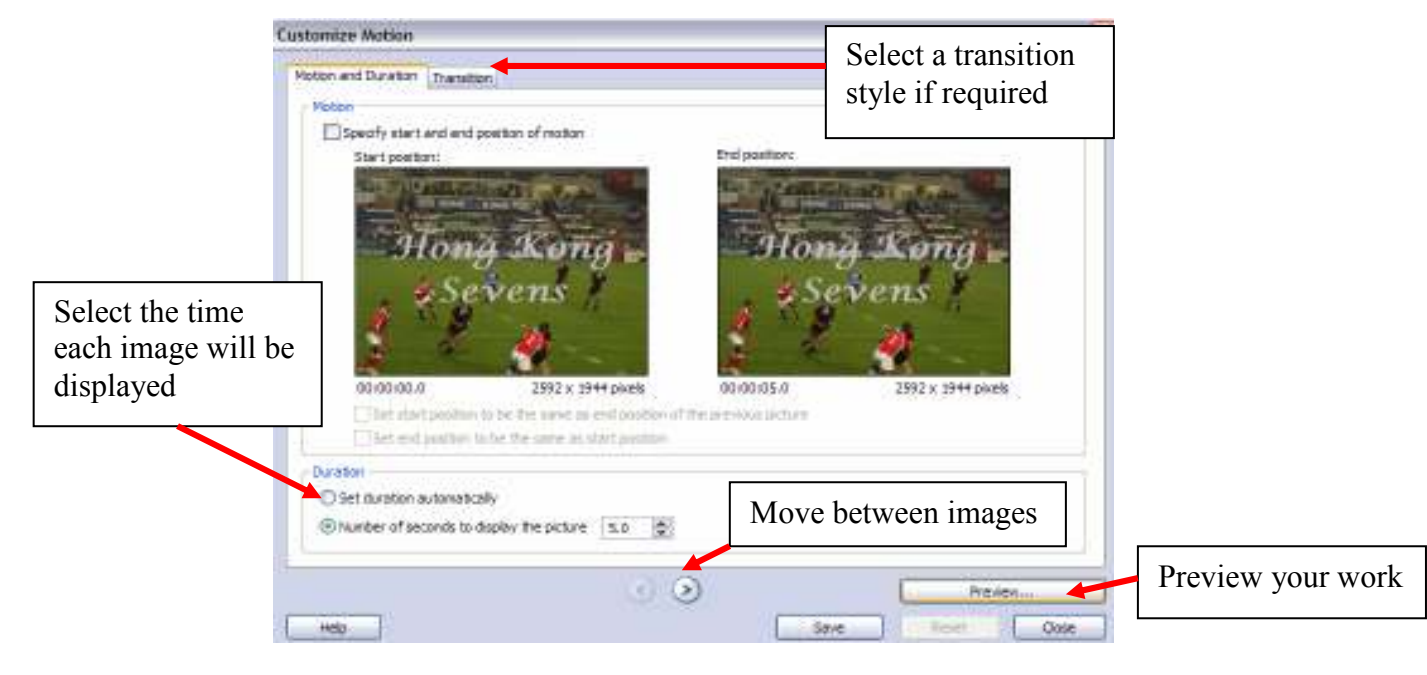

## Step 5 Add Background Music

Either select music from your computer (not all music formats are supported) or create your own

- 1. Click Select Music or Create Music
- 2. Select the options that you require and listen to your composition
- 3. Click OK

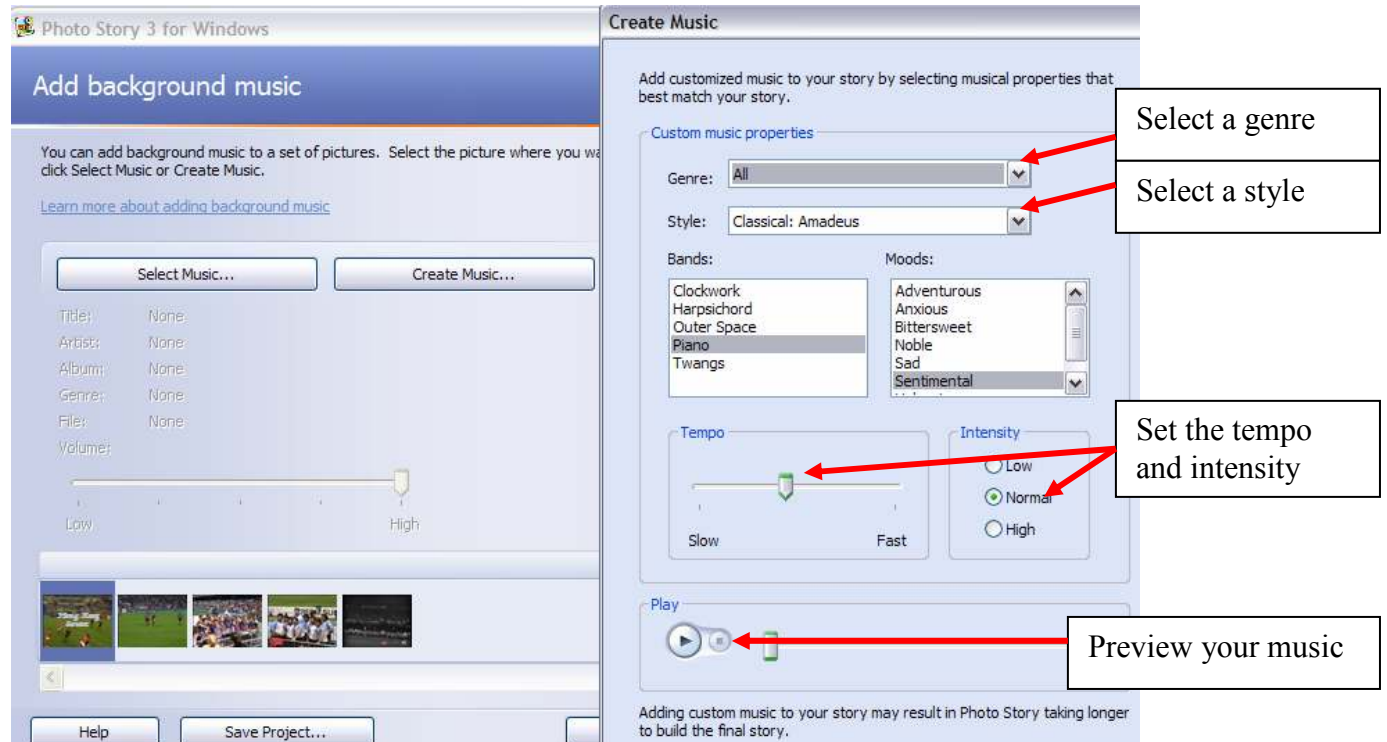

4. When you have created your music click **Preview** 

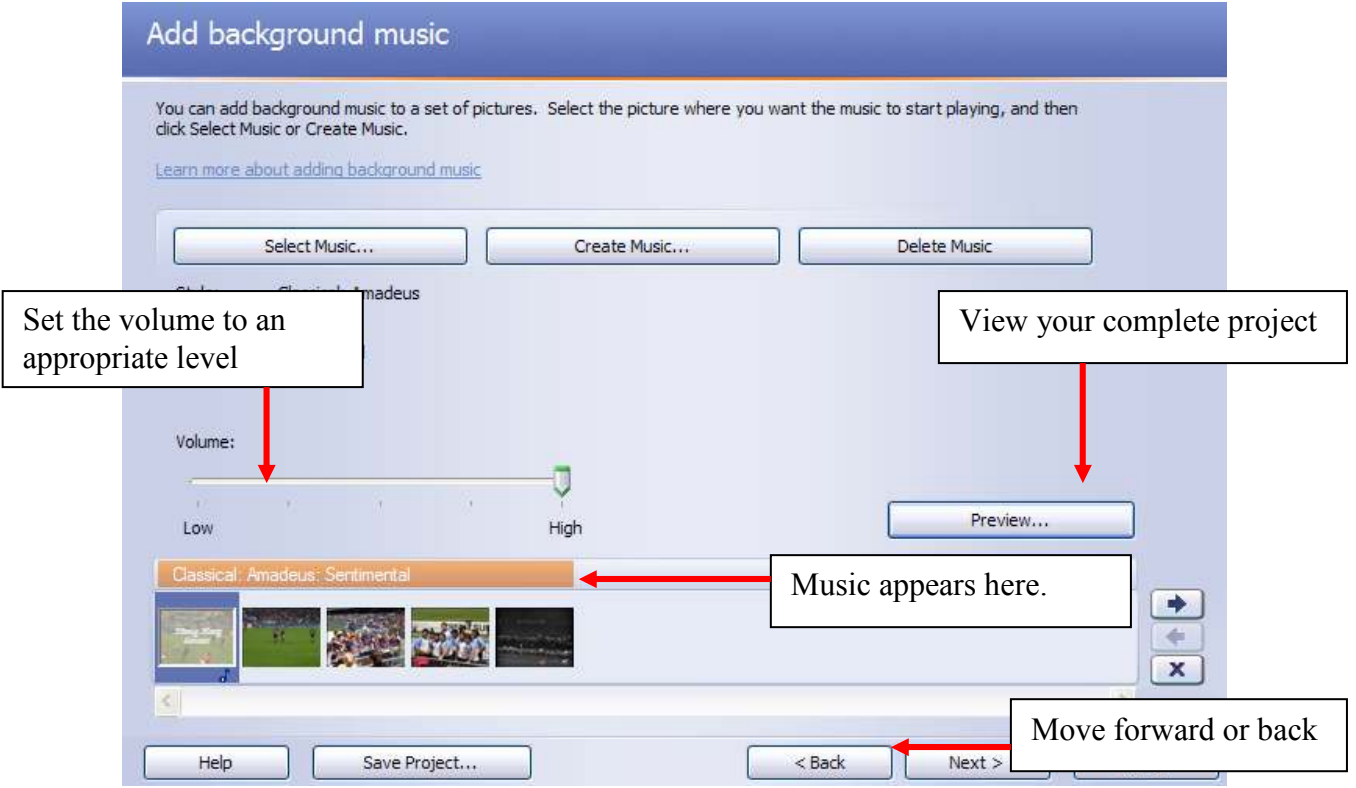

5. Save your Project (so it can be edited again) and click Next

## Step 6 Save your Story

Save your work as a Media Player file

- 1. Select where you want to save your work by clicking Browse
- 2. Select the settings for your movie (For normal playback the default settings are fine)
- 3. Click Next and Photo Story creates your movie
- 4. Click View your story

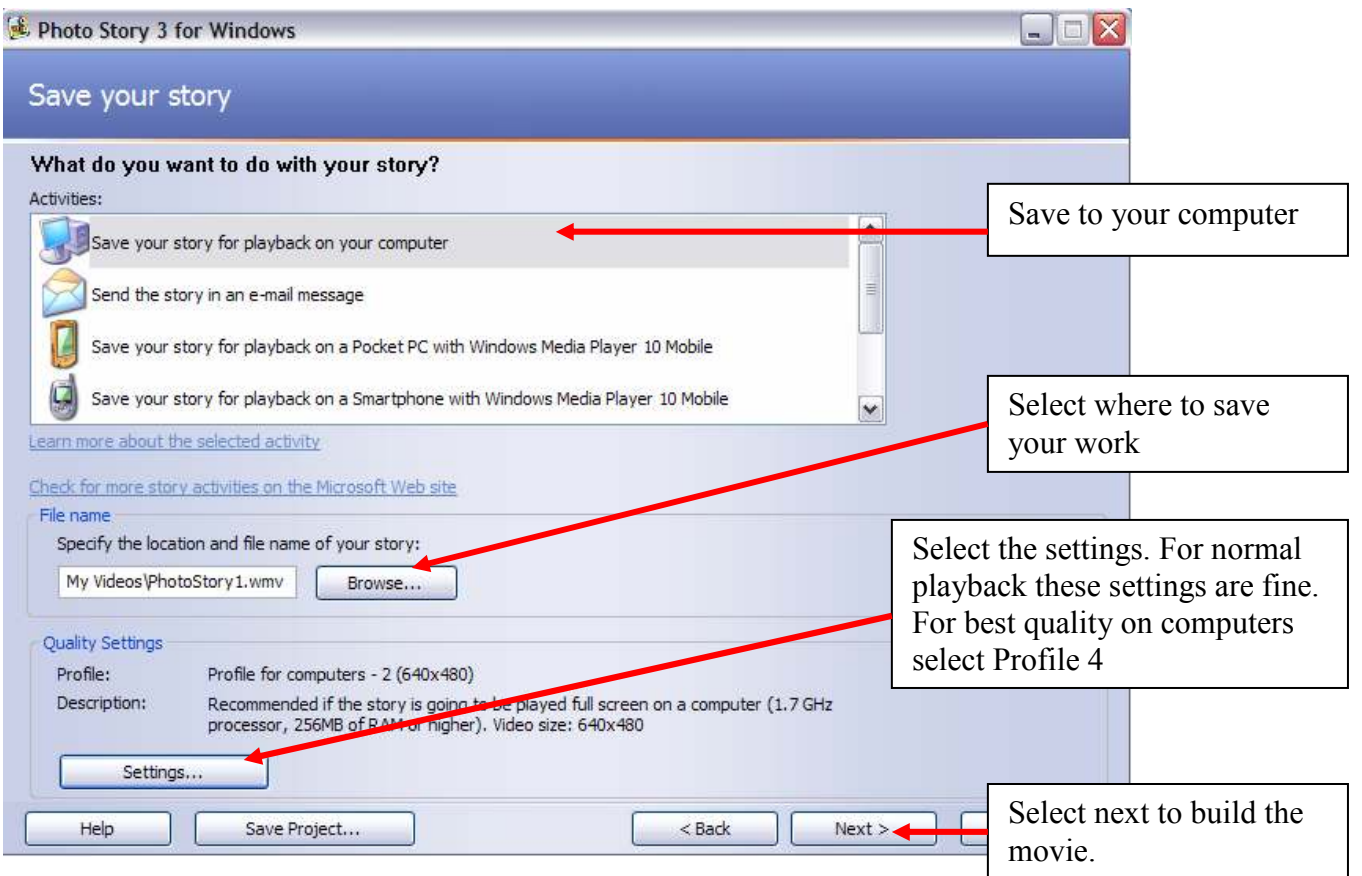

# Congratulations, you have created a Photo Story project!